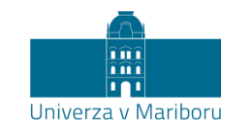

Slomškov trg 15 2000 Maribor, Slovenija

## Navodila študentom za udeležbo na predavanju na daljavo

Boštjan Vlaovič

Predavanja na daljavo se bodo na Univerzi v Mariboru izvajala z uporabo orodja MS Teams, do katerega lahko dostopate na spletnem naslovu [teams.um.si.](http://teams.um.si/) Priporočamo, da si orodje namestite na osebni računalnik [\(https://products.office.com/sl-si/microsoft](https://products.office.com/sl-si/microsoft-teams/download-app)[teams/download-app\)](https://products.office.com/sl-si/microsoft-teams/download-app), tablico ali telefon:

Google play [\(https://play.google.com/store/apps/details?id=com.microsoft.teams&hl=en\)](https://play.google.com/store/apps/details?id=com.microsoft.teams&hl=en) ali

App store [\(https://apps.apple.com/us/app/microsoft-teams/id1113153706\)](https://apps.apple.com/us/app/microsoft-teams/id1113153706)

Prijavite se z uporabo digitalne identitete UM. Navodila so pripravljena za slovensko različico vmesnika s postavitvijo "Seznam".

Dodatna podpora za predavanja na daljavo je dostopna na povezavi: [https://predavanjaonline.um.si.](https://predavanjaonline.um.si/)

## Nastavitev jezika in postavitve

Delovni jezik vmesnika izberemo v osebnih nastavitvah, do katerih dostopamo s klikom na okroglo ikono v zgornjem desnem kotu aplikacije (slika 1). V skupini "**General**", v sekciji "**Layout**", izberemo "**List**" in v sekciji "**Language**" izberemo "**Slovenščina (Slovenija)**" (slika 2). Nastavitve jezika za tipkovnico ne spreminjamo, saj se uporabi nastavitev operacijskega sistema. S klikom na "**Save and restart**" shranimo nastavitve, aplikacija Teams se ob tem ponovno zažene z vmesnikom v izbranem jeziku.

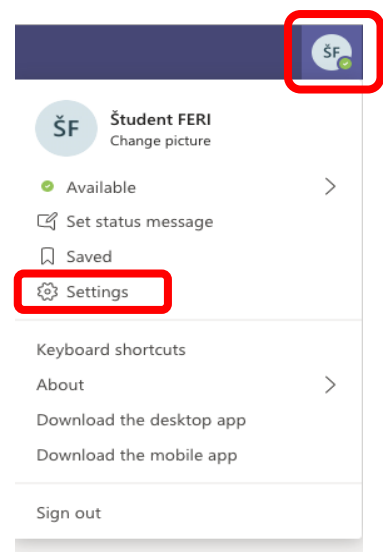

*Slika 1: Osebne nastavitve*

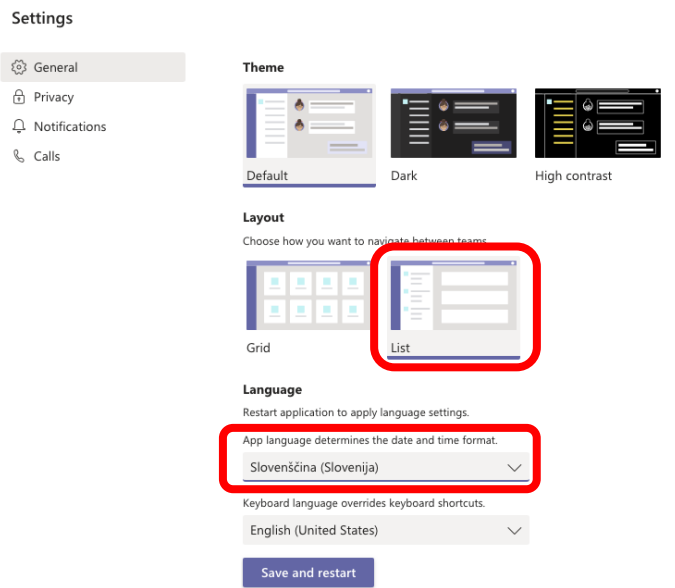

*Slika 2: Izbira jezika in postavitve*

## Vpis k predmetu

Za vpis k predmetu boste s strani profesorja prejeli kodo predmeta, ki bo objavljena v učnem okolju Moodle (**estudij.um.si**).

 $\times$ 

Po prijavi izberite sklop "**Ekipe**", kliknite na "**Pridruži se ekipi ...**", vnesite kodo predmeta, ki ste jo prejeli s strani profesorja v učnem okolju **estudij.um.si** ter kliknite na "**Pridruži se ekipi**" (slika 3).

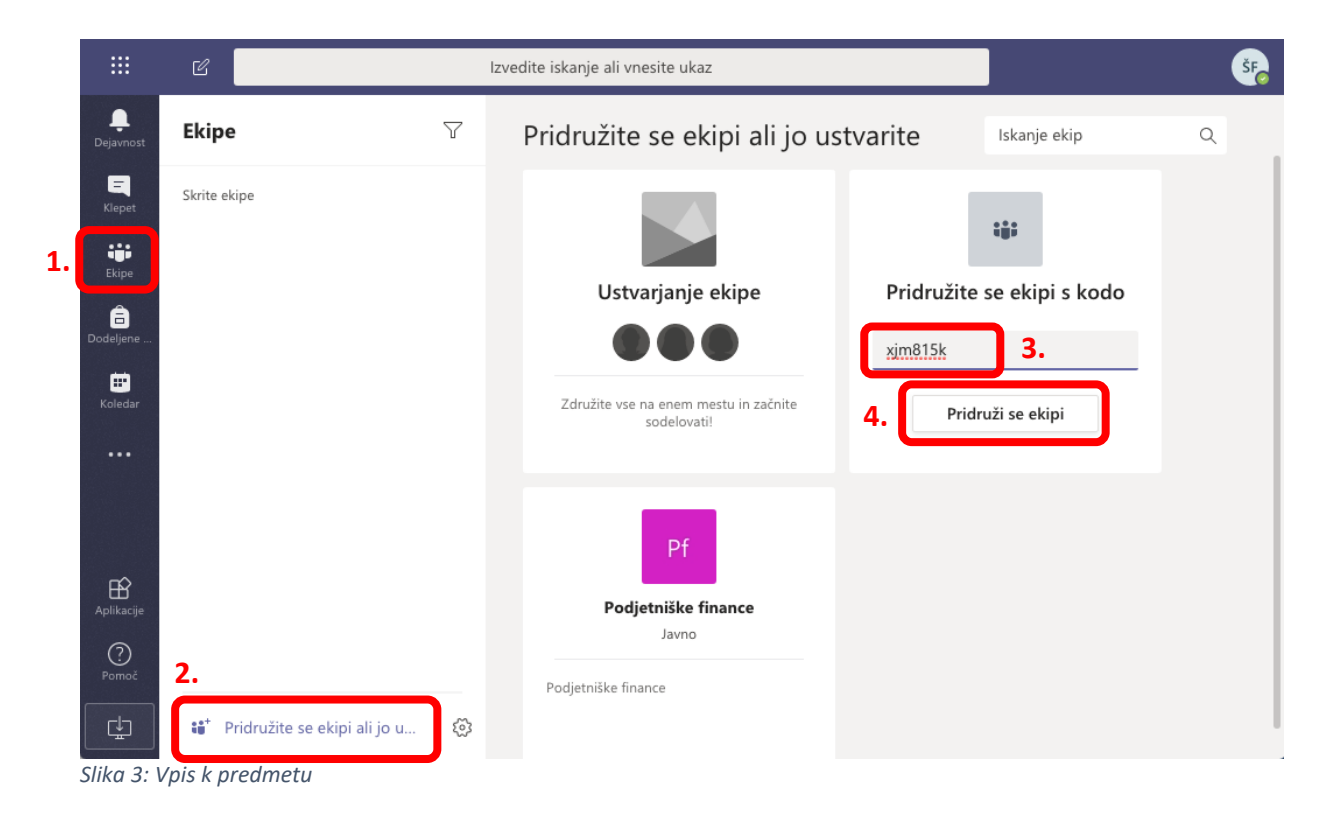

Na delovni površini predmeta lahko dostopate do več zavihkov:

• Objave: v tem delu člani ekipe izmenjujejo mnenja. Prosimo, da sledite napotkom učitelja, kako bo potekala uporaba te funkcionalnosti.

- Datoteke: učno gradivo je praviloma pripravljeno v okviru okolja estudij.um.si, vendar se lahko profesor odloči, da tudi na tem mestu objavi dodatno gradivo.
- Zvezek za predavanja: če profesor tvori zvezek za predmet, boste imeli dostop do vsaj treh področij:
	- o prostor za sodelovanje,
	- o knjižnica vsebine in
	- o zvezki študentov: osebni zapiski študentov.

Zvezek za predavanja se tvori šele ob prvem kliku na zavihek, zato je treba za ogled nekoliko počakati. Ob uporabi spletnega brskalnika izberite enega izmed drugih zavihkov in se nato vrnite na zavihek "Zvezek za predavanja" (s tem omogočite osvežitev prikaza). S klikom na "**>**" v zgornjem levem delu zvezka se odprejo razpoložljivi odseki in listi (slika 4). Osebne zapise lahko shranite v okviru odsekov, ki jih je pripravil profesor, na primer:

- izročki,
- zapiski s predavanj,
- domača naloga in
- testi.

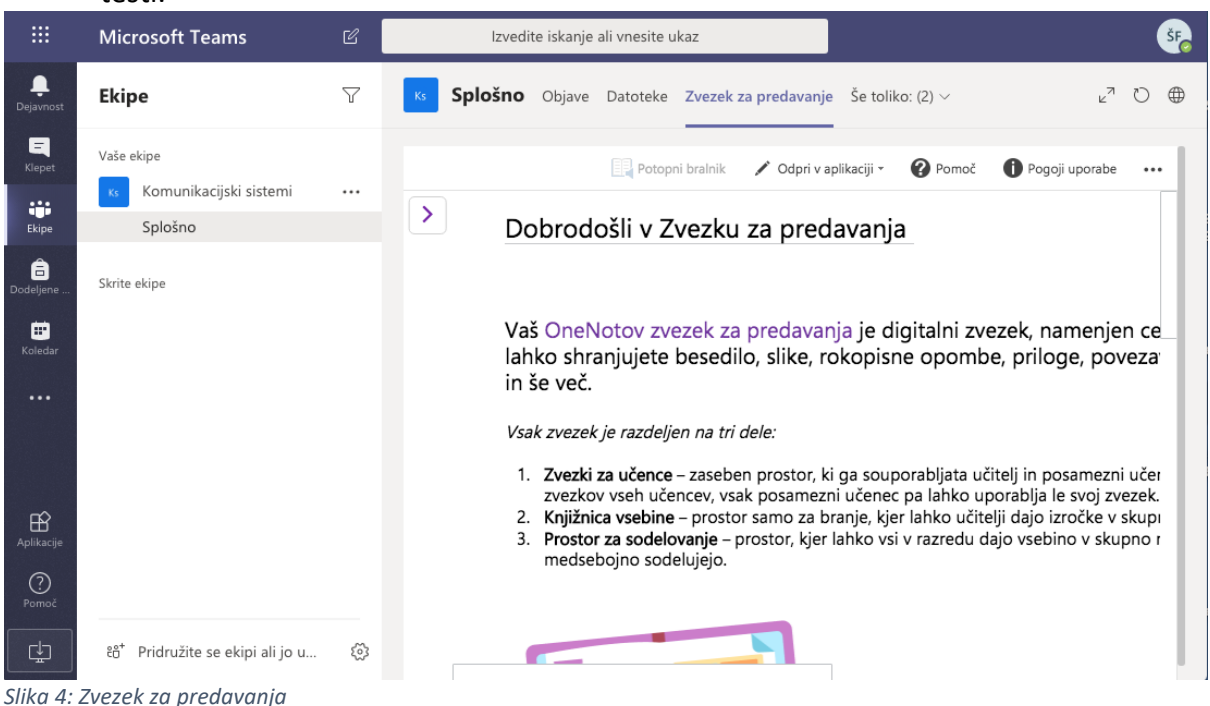

Profesor se lahko odloči, da v okviru zavihka "**Dodeljene naloge**" razpiše dodatne obveznosti ali kratke kvize, najverjetneje pa se bodo vse tovrstne aktivnosti izvedle v okviru **estudij.um.si**.

## Pristop k razpisanemu predavanju

Profesor bo razpisana predavanja objavil na koledarju na način, da boste prejeli povabilo za izvedbo predavanj v predvidenem terminu. Termin bo dodan na vaš koledar, s klikom na "**Pridruži se**" pa lahko pristopite k predavanjem.

| :                              | <b>Microsoft Teams</b>                                          |                         | $\mathbb Z$ | Izvedite iskanje ali vnesite ukaz |                        | ŠF                                |
|--------------------------------|-----------------------------------------------------------------|-------------------------|-------------|-----------------------------------|------------------------|-----------------------------------|
| ۹<br>Dejavnost                 | $\boxplus$<br>Koledar                                           |                         |             |                                   | <b>Q</b> Sestanek zdaj | $+$ Novo srečanje<br>$\checkmark$ |
| 耳<br>Klepet                    | [#] Danes<br>$\langle$<br>Marec 2020 $\, \vee$<br>$\rightarrow$ |                         |             |                                   | □ Delovni teden ∨      |                                   |
| ij.<br>Ekipe                   | 09<br>Ponedeljek                                                |                         | 10<br>Torek | 11<br>Sreda                       | 12<br>Četrtek          | 13<br>Petek                       |
| Ô<br>Dodeljene<br>₩<br>Koledar | 19.00                                                           |                         |             |                                   |                        |                                   |
| $\cdots$                       | 20.00<br>4. termin<br>Od doma Bc                                | Pridruži se             |             |                                   |                        |                                   |
| $\mathbb{B}$<br>Aplikacije     | 21.00                                                           |                         |             |                                   |                        |                                   |
| $\odot$<br>Pomoč               | 22.00                                                           |                         |             |                                   |                        |                                   |
| 中<br>-                         | 23.00<br>$ -$<br>$\sim$                                         | $\sim$ $\sim$<br>$\sim$ |             |                                   |                        |                                   |

*Slika 5: Pristop k predavanju*

Sledi izbira uporabe kamere in mikrofona. Prosimo, da izklopite kamero in mikrofon pred pridružitvijo predavanju (slika 6). Snemanje predavanj s strani študentov je **strogo prepovedano**. O pričetku snemanja so obveščeni vsi uporabniki. Če želite pridobiti posnetek predavanj, se predhodno dogovorite s predavateljem, da sam posname dogodek.

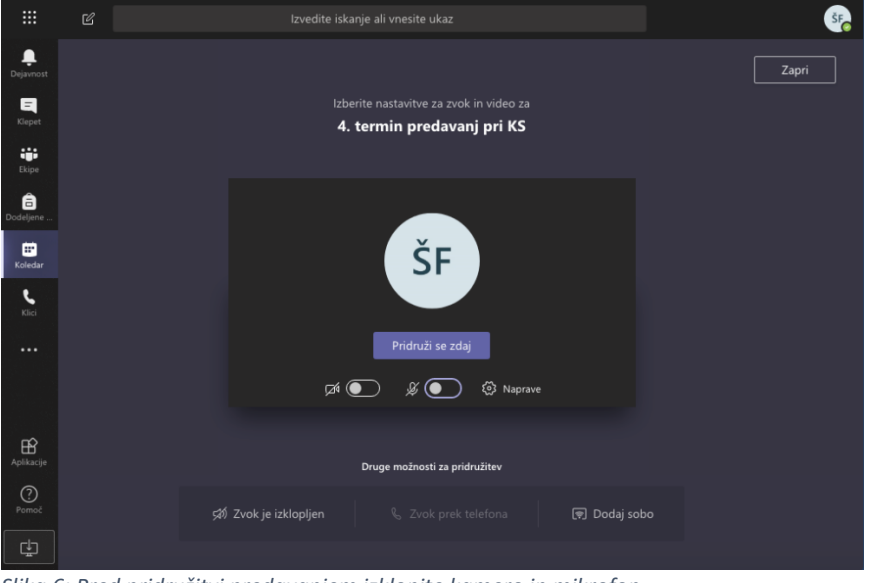

*Slika 6: Pred pridružitvi predavanjem izklopite kamero in mikrofon*

V orodni vrstici, ki se pojavi ob premiku miške na delovni površini, lahko vklapljate/izklapljate mikrofon; za osnovno komunikacijo s predavateljem odprite okno za pogovor (slika 7). Mikrofon med predavanji vklopite le, ko vas k temu pozove profesor. V kolikor imate težave z mikrofonom je mogoče, da na računalniku (Windows 10) nimate ustrezno urejenih nastavitev zasebnosti za mikrofon (aplikacijam morate dovoliti, da dostopajo do vašega mikrofona).

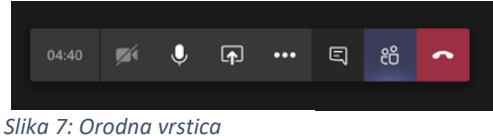